### WEX HEALTH CLOUD CONSUMER PORTAL QUICKSTART GUIDE

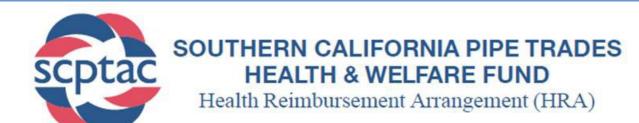

Welcome to your SCPT Health & Welfare Fund HRA Benefit Accounts Consumer Portal. This one-stop portal gives you 24/7 access to view information and manage your Health Reimbursement Account (HRA). It enables you to:

- File a claim online
- Upload receipts and track expenses
- View account balance
- View your account activity, claims history and payment (reimbursement) history
- Report a lost/stolen Card and request a new one
- Update your personal profile information
- Change your login ID and/or password
- Download plan information, forms and notifications

The portal is designed to be easy to use and convenient. You have your choice of two ways to navigate this site:

- 1. Work from sections within the Home Page, or
- 2. Hover over or click on the four tabs at the top.

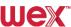

#### **HOW DO I LOG ON TO HOME PAGE?**

- 1. Go to https://scptac.lh1ondemand.com
- 2. Username is the participant's first initial, last name and zip code, plus 0000 (no spaces).
- 3. Password is the participant's first initial, last name and last 4 digits of SSN (no spaces).
- 4. Click Login.
- 5. Once logged in, it is recommended that the participant change his/her username and/or password.

#### The **Home Page** is easy to navigate:

- Easily access the **Available Balance** and **"I Want To"** sections to work with your accounts right away.
- The I Want To...section contains the most frequently used features for the Consumer Portal.
- The **Accounts** section links to your Accounts, Investments, and Profile.
- The **Tasks** section displays alerts and relevant links that enable you to keep current on your accounts.
- The **Recent Transaction** section displays the last 3 transactions on your account(s).
- The **Quick View** section graphically displays some of your key account information.

You can also hover over the tabs at the top of the page.

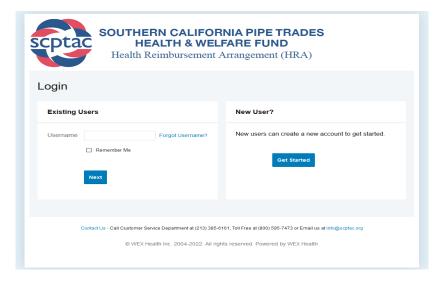

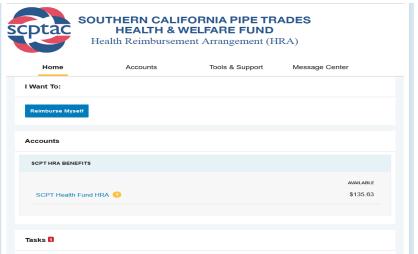

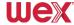

### HOW DO I VIEW CURRENT ACCOUNT BALANCES AND ACTIVITY?

- 1. For current Account Balance only, on the **Home Page**, see the **Accounts** section.
- 2. For all Account Activity, click on the Accounts tab from the Home Page to bring you to the Account Summary page. Then you may select the underlined dollar amounts for more detail. For example, click on the amount under "Eligible Amount" to view enrollment detail.

NOTE: You can see election details by clicking to expand the line item for each account.

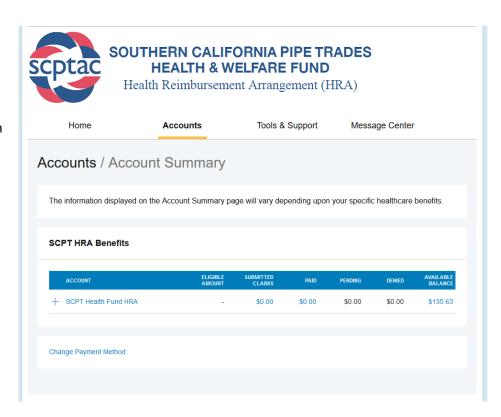

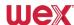

#### **HOW DO I VIEW MY CLAIMS HISTORY AND STATUS?**

- From the Home Page, click on the Accounts Tab, and then click on the Claims link to see your claims history. You can apply filters from the top of the screen. You can filter by account type, claim status or receipt status.
- 2. By clicking on the line of the claim, you can expand the data to display additional claim details.

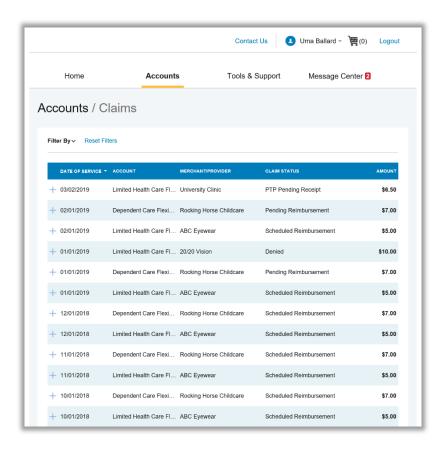

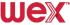

## HOW DO I VIEW MY PAYMENT (REIMBURSEMENT) HISTORY?

- From the Home Page, under the Accounts tab, click Payments. You will see reimbursement payments made to date, including debit card transactions.
- 2. By clicking on the line of a payment, you can expand the data to display additional details about the transaction.

# HOW DO I REPORT A DEBIT CARD MISSING AND/OR REQUEST A NEW CARD?

- 1. From the **Home Page**, under the **Accounts Tab**, click the **Banking** link.
  - Under the Debit Cards column, click Report Lost/Stolen or Order Replacement and follow instructions.

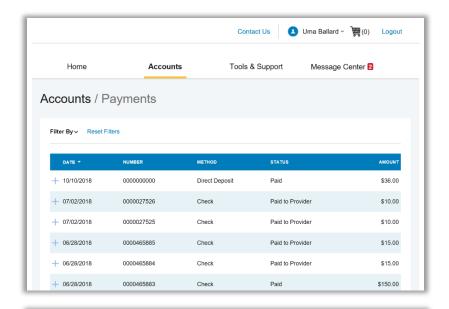

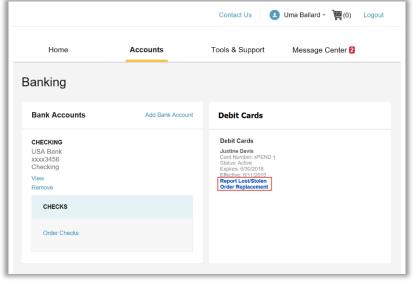

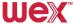

#### **HOW DO I UPDATE MY PERSONAL PROFILE?**

- From the Home Page, under the Accounts Tab, you
  will find links to update profile information including
  profile summary details, dependents, and
  beneficiaries.
- Click the appropriate link under Profile for your updates: Update Profile or Add/Update Dependent or Add Beneficiary. Some profile changes will require you to answer an additional security question.
- 3. Complete your changes in the form.
  - 4. Click **Submit**.

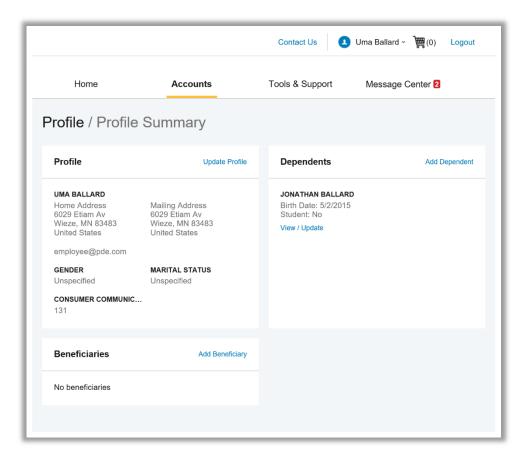

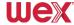

#### **HOW DO I GET MY REIMBURSEMENT FASTER?**

The fastest way to get your money is to sign up online for direct deposit to your personal checking account. Before you begin, make sure that your employer is offering direct deposit setup online.

- From the Home Page, under the Tools & Support tab, click Change Payment Method under the "How Do I" section
- 2. Select **Update** for the appropriate plans. Update the secondary reimbursement method to **Direct Deposit**.
- 3. Enter your bank account information and click **Submit**.
- 4. The **Payment Method Changed** confirmation displays.
- There is a bank validation requirement. You will be notified on the portal to look for a small transaction or "micro-deposit" in your designated bank account in the next couple of days to enter online, which will validate your account.

#### **HOW DO I CHANGE MY LOGIN AND/OR PASSWORD?**

- 1. From the **Home Page**, click on the **Accounts Tab**, and click **Login Information**.
- 2. Follow instructions on the screen.
- 3. Click Save.

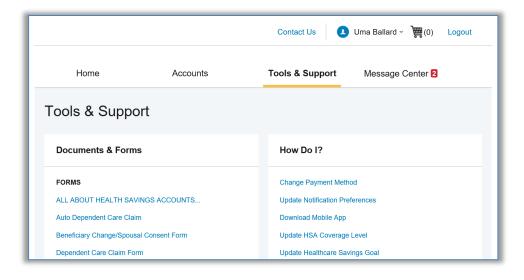

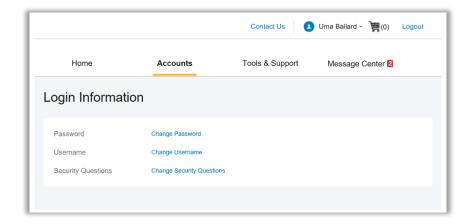

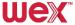

#### **HOW DO I VIEW OR ACCESS:**

#### ...DOCUMENTS & FORMS?

- 1. From the **Home Page**, click the **Tools & Support** tab.
- 2. Click any form or document of your choice.

#### ...NOTIFICATIONS?

- 1. From the Home Page, click the Message Center tab.
- Click any link of your choice. You will be able to view and archive current documents, as well as reference documents archived previously.
- 3. In addition, you can **Update Notification Preferences** by clicking on the link next to Notifications.

#### ...PLAN INFORMATION?

- 1. On the **Home Page**, under the **Accounts Tab**, you will be directed to the **Account Summary** page
- Click onto the applicable account name and the Plan Rules will open in a pop-up window.
  - <u>OR</u> from the **Home Page**, under the **Tools & Support** page, you may view **Plan Summaries** for basic information. Then click each applicable plan to see the plan details.

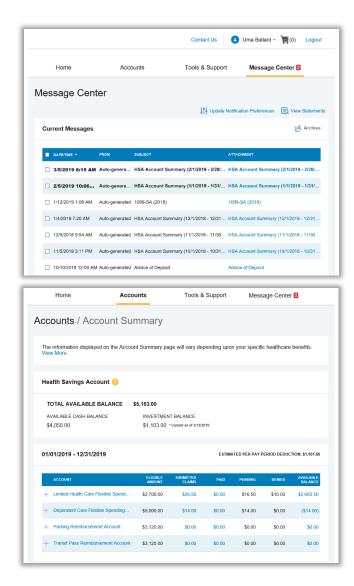

#### MORE HELPFUL INFORMATION

From the **Home Page**, under the **Tools & Support** tab, you may find links that connect you to helpful information. These links are to the SCPT website or to other valuable resources that enable you to manage your healthcare more effectively.

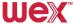